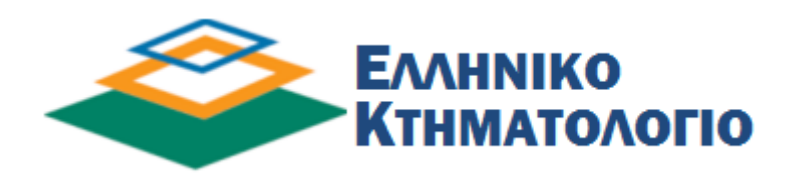

# **Οδηγός Χρήσης της Εφαρµογής EΚΤΥΠΩΣΗΣ ΑΠΟ∆ΕΙΚΤΙΚΟΥ ΥΠΟΒΟΛΗΣ ∆ΗΛΩΣΗΣ**

### **(Έκδοση 1.0)**

**Ιανουάριος 2018** 

#### *<u>ΠΕΡΙΕΧΟΜΕΝΑ</u>*

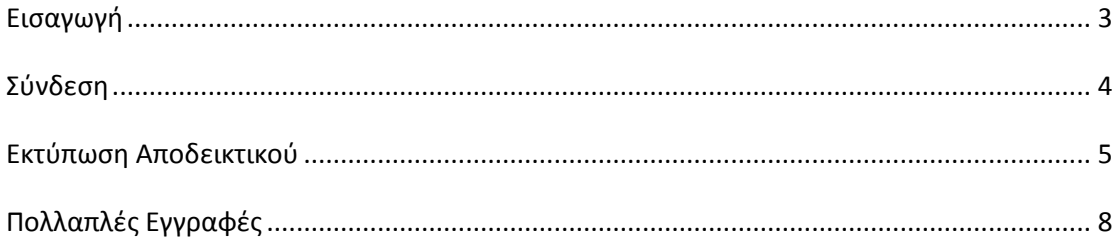

## **Εισαγωγή**

Η δυνατότητα εκτύπωσης Αποδεικτικού Υποβολής ∆ήλωσης του Νόµου 2308/1995 για το Εθνικό Κτηµατολόγιο, αφορά στις δηλώσεις που έχουν υποβληθεί στο γραφείο κτηµατογράφησης µετά την 2/7/2014 και έχει εξοφληθεί το οφειλόµενο πάγιο τέλος κτηµατογράφησης. Εκτιµώµενος χρόνος δυνατότητας εκτύπωσης αποδεικτικού, 48 ώρες µετά την πληρωµή.

Επιπλέον, η δυνατότητα εκτύπωσης Αποδεικτικού Υποβολής ∆ήλωσης αφορά όλες τις δηλώσεις που έχουν υποβληθεί ηλεκτρονικά - ανεξαρτήτως ηµεροµηνίας υποβολής - και έχουν ολοκληρωθεί ως προς την επεξεργασία τους. Επισηµαίνεται ότι το αποδεικτικό δεν εκτυπώνεται άµεσα µε την υποβολή της ηλεκτρονικής δήλωσης.

Σε περίπτωση αδυναµίας εκτύπωσης του αποδεικτικού, παρακαλούµε επικοινωνήστε µε το αρµόδιο Γραφείο Κτηµατογράφησης.

Για την εκτύπωση του Αποδεικτικού Υποβολής ∆ήλωσης του Νόµου 2308/1995 για το Εθνικό Κτηµατολόγιο είναι υποχρεωτική η καταχώρηση των κωδικών ασφαλείας που χρησιµοποιείτε στις εφαρµογές του taxisnet.

#### **Σύνδεση**

Προκειµένου ο χρήστης να εισέλθει στην Εφαρµογή Εκτύπωσης Αποδεικτικού Υποβολής ∆ήλωσης πρέπει αρχικά να την επιλέξει από τη λίστα µε τις εφαρµογές.

### Κτηματογράφηση

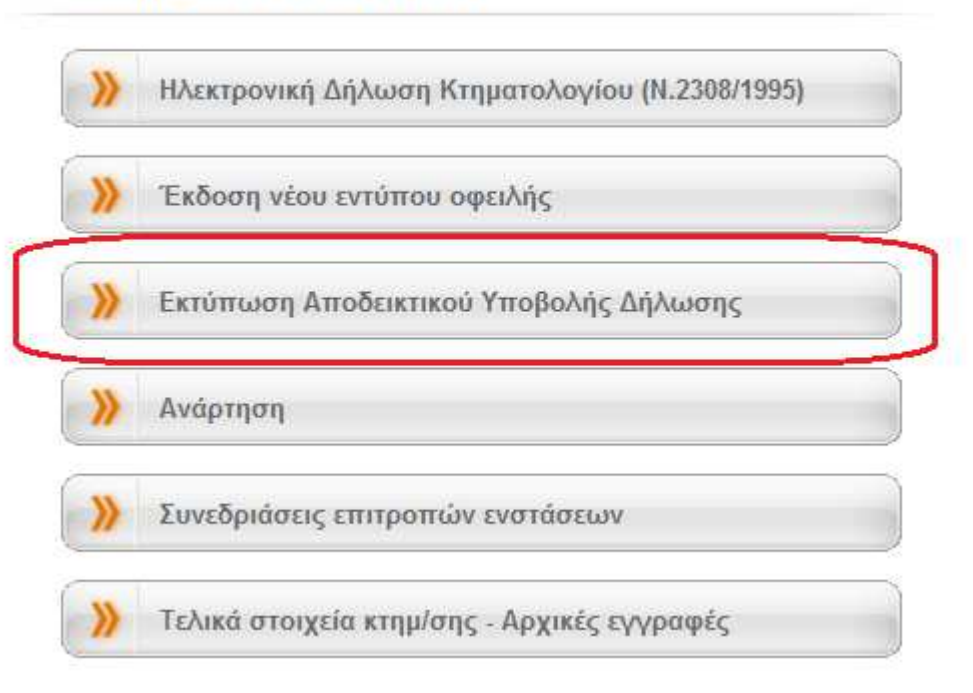

Στη σελίδα οδηγιών που ακολουθεί πρέπει να επιλέξει <mark>ΕΙΣΟΔΟΣ</mark> προκειµένου να µεταφερθεί στη σελίδα της Γενικής Γραµµατείας Πληροφοριακών Συστηµάτων.

Στη συνέχεια ο χρήστης πρέπει να δώσει τους κωδικούς του (κωδικοί taxisnet) και να επιλέξει «Είσοδος»

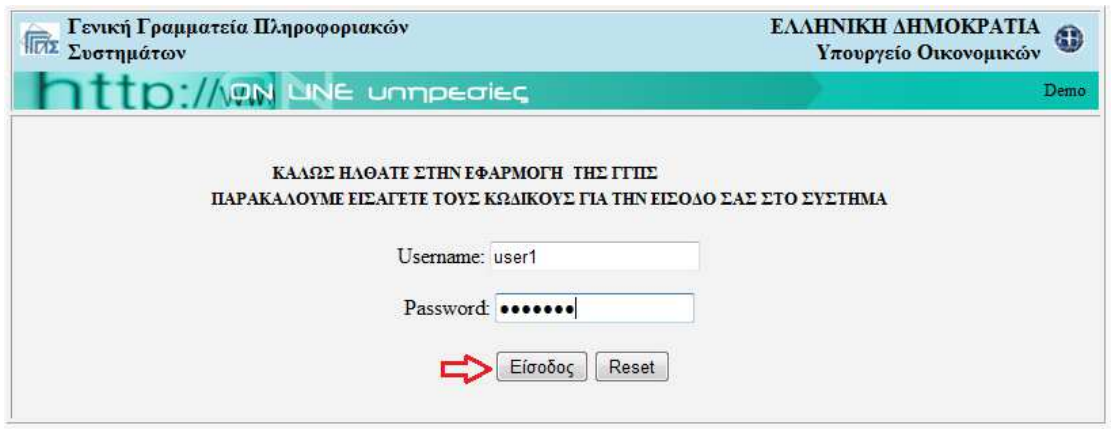

(4/8)

#### **Εκτύπωση Αποδεικτικού**

Αν ο χρήστης δεν έχει υποβάλει δήλωση σε Γραφείο Κτηµατογράφησης µετά την 02/07/2014 (έχει υποβάλει πριν τη 02/07/2014 ή δεν έχει υποβάλει καθόλου) εµφανίζεται το παρακάτω µήνυµα.

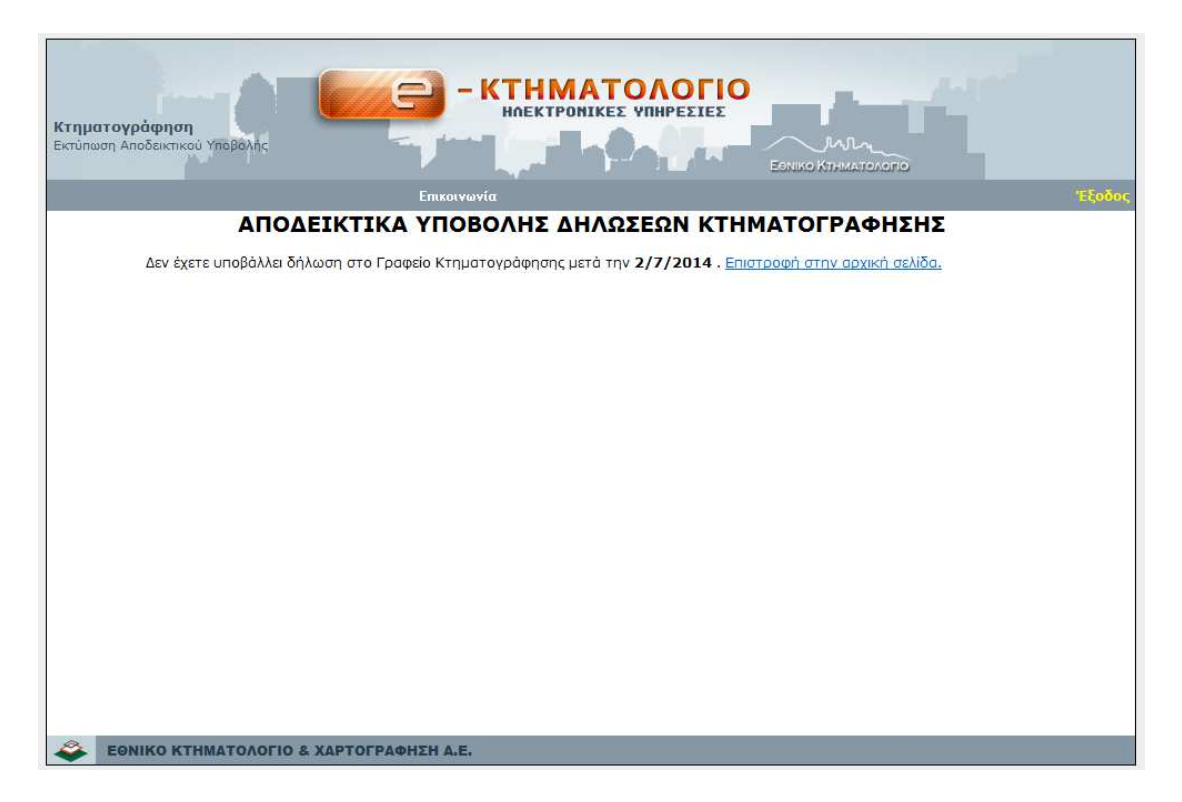

∆εδοµένου ότι ο χρήστης έχει υποβάλει δηλώσεις σε Γραφείο Κτηµατογράφησης µετά την 02/07/2014 ή και ηλεκτρονικά (ανεξαρτήτως ηµεροµηνίας) αυτές εµφανίζονται σε πίνακα, όπως αυτόν της επόµενης σελίδας.

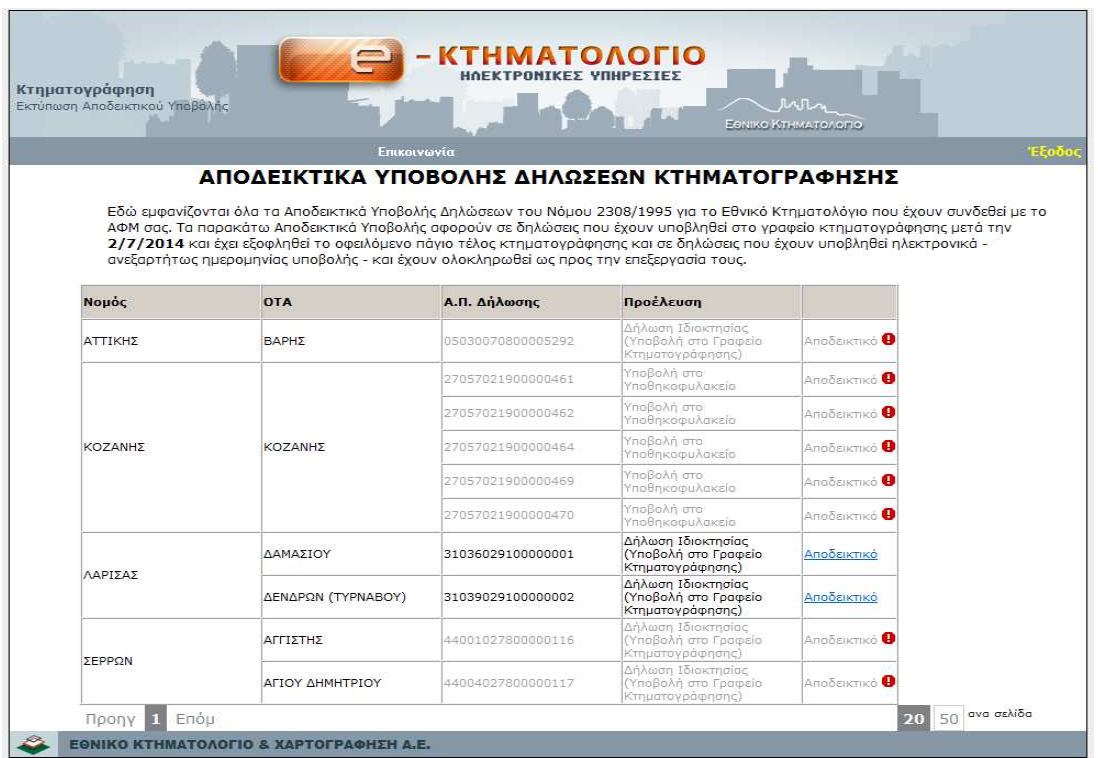

Για τις δηλώσεις στις οποίες το αποδεικτικό εµφανίζεται ενεργό αυτό µπορεί να τυπωθεί αν ο χρήστης κάνει απλό κλικ πάνω του

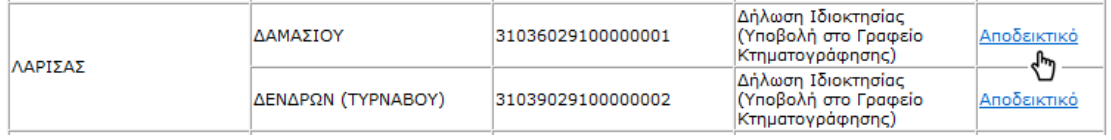

Για τι δηλώσεις για τις οποίες το αποδεικτικό εµφανίζεται ανενεργό υπάρχει σηµείωση που εµφανίζεται όταν ο χρήστης ακουµπήσει µε το ποντίκι το κόκκινο θαυµαστικό. Αναλόγως µε την περίπτωση το µήνυµα είναι διαφορετικό.

Αν για κάποια δήλωση δεν έχει πληρωθεί το τέλος Κτηµατογράφησης εµφανίζεται αντίστοιχο µήνυµα.

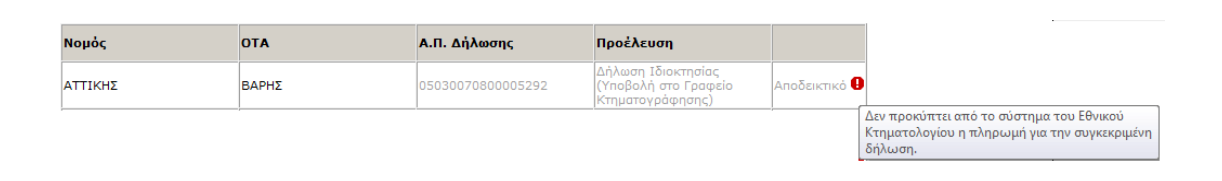

#### Αν κάποια δήλωση έχει πληρωθεί **µερικώς** (δεν έχει εξοφληθεί) εµφανίζεται το παρακάτω µήνυµα

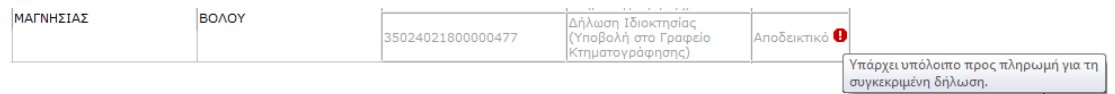

Αν ο ΟΤΑ έχει ενταχθεί σε λειτουργούν Κτηµατολόγιο εµφανίζεται µήνυµα ότι «Η κτηµατογράφηση έχει ολοκληρωθεί. Για την περιοχή λειτουργεί Κτηµατολογικό Γραφείο».

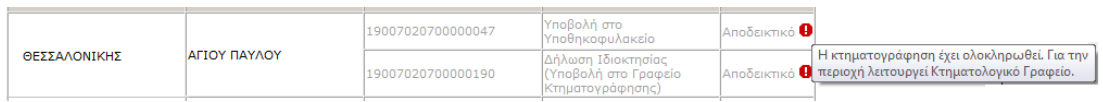

Σε κάθε άλλη περίπτωση αδυναµίας εκτύπωσης αποδεικτικού υποβολής δήλωσης ο χρήστης καλείται να επικοινωνεί µε το αρµόδιο Γραφείο Κτηµατογράφησης.

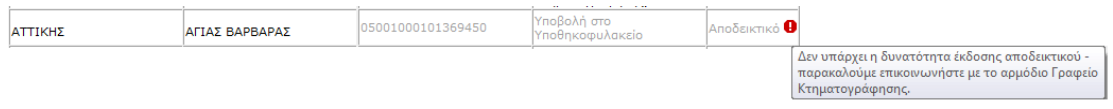

Σηµειώνεται ότι ειδικά για τις δηλώσεις που έχουν υποβληθεί ηλεκτρονικά το αποδεικτικό είναι διαθέσιµο στον πολίτη µόνο εφόσον η δήλωση είναι σε κατάσταση **οριστικής εγγραφής**.

### **Πολλαπλές Εγγραφές**

Σε περίπτωση που ο αριθµός των αποτελεσµάτων που επιστρέφεται είναι πολύ µεγάλος δίνεται η δυνατότητα στο χρήστη να φιλτράρει τα αποτελέσµατα επιλέγοντας το Νοµό ή / και τον ΟΤΑ που τον ενδιαφέρει.

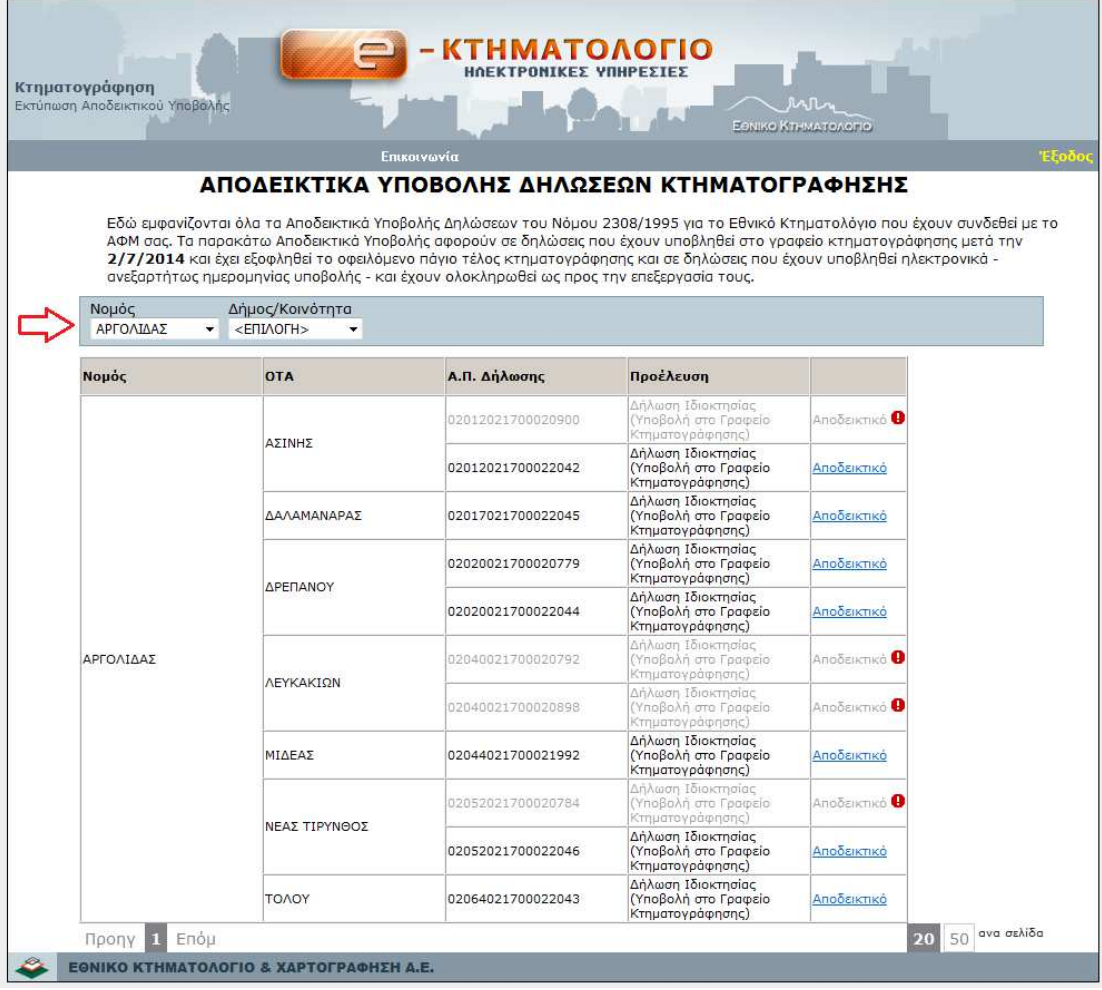

Σηµειώνεται ότι η συγκεκριµένη επιλογή εµφανίζεται µόνο σε περιπτώσεις που η λίστα που προκύπτει έχει περισσότερες από 50 εγγραφές.